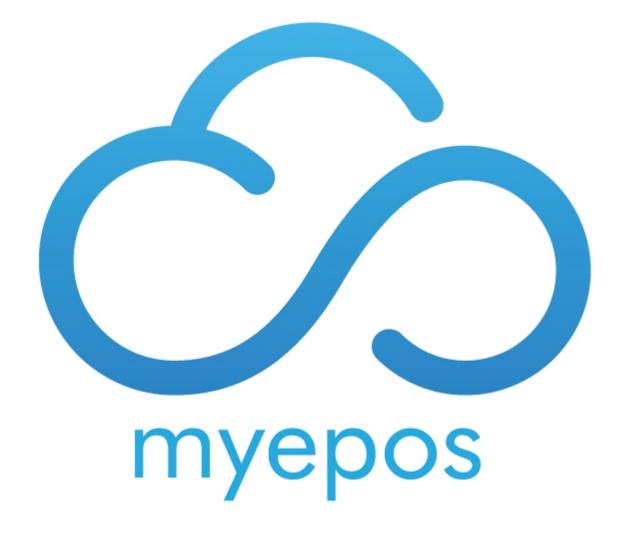

# **Table of contents**

| On myEPOSOrder Website       | 4   |
|------------------------------|-----|
| Set Up                       | . 5 |
| Menu                         | 5   |
| Categories                   | 5   |
| Options                      |     |
| Non PLU Options              | . 6 |
| PLU Options                  |     |
| Products                     | . 9 |
| Products with Single Price   |     |
| Products with Multiple Price |     |
| Restaurant                   | 11  |
| All                          | 11  |
| Working Hours                | 12  |
| Order Methods                | 13  |
| Payment Types                | 13  |
| Paypal                       |     |
| Paymentsense                 | 17  |
| Delivery Area                |     |
| Tables                       | 18  |
| Feedback                     | 19  |
| Settings                     |     |
| Company                      | 20  |
| General                      | 20  |
| Social Network               | 21  |
| Loyalty                      |     |
| Other                        | 22  |
| Website                      | 23  |
| General                      | 23  |
| Pages                        | 24  |
| Home Page Slider             | 25  |
| Home Page                    | 25  |
| Mobile Apps                  | 25  |
| QR File                      | 25  |
| Files                        | 26  |
| Email Provider               | 26  |
| SMS Provider                 | 26  |
| Customer Classes             | 26  |
| Policies                     | 26  |
| Users                        | 26  |
| Manage your Buisness         | 27  |
| Dashboard                    | 27  |
| Orders                       | 27  |
| Customers                    | 29  |
| Reservation                  | 30  |
| Marketing                    | 30  |
| Automation                   | 30  |
| Promotions                   | 33  |

# MyEPOS Order Install & Set Up Guide

| Surveys                    | 35 |
|----------------------------|----|
| Announcements              |    |
| Bulk Notifications         | 37 |
| Email Templates            | 37 |
| Reports                    | 38 |
| Order Reports              |    |
| Top Customer               |    |
| Best Selling Products      |    |
| Delivery Areas             |    |
| Reward Points              | 41 |
| On Till System             | 42 |
| Folder Set Up              | 42 |
| Terminal Setup             | 42 |
| Staff Set Up               | 43 |
| Tender Set Up              |    |
| Tab Set Up                 | 44 |
| Reason Set Up              | 47 |
| Online Order Configuration | 48 |
| Final Stens                | 50 |

# On myEPOSOrder Website

This guide will give you all the information you need to set up the web side of your myEPOSOrder system.

Firstly you need your username and password.

Then you will need to visit

https:\\admin.myeposorder.com

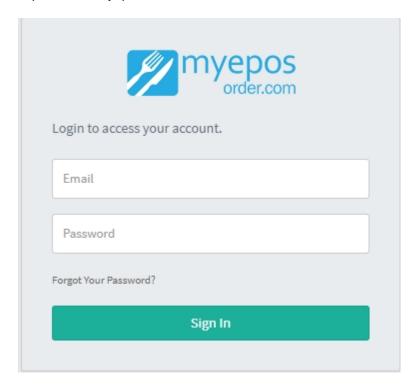

# And sign in.

This will open the page below this guide will cover all the information you need to set up your webstore.

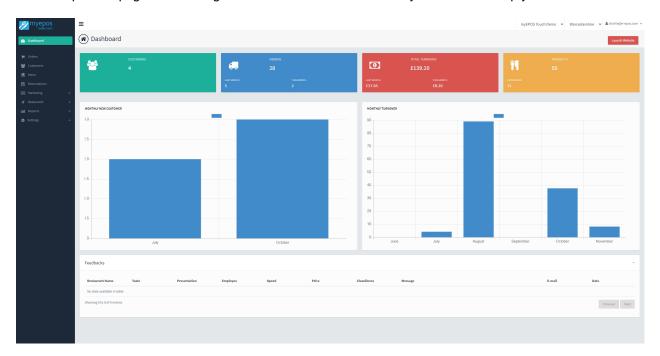

# **Set Up**

#### Menu

Select Menu from the left hand side of the screen.

This loads the screen below.

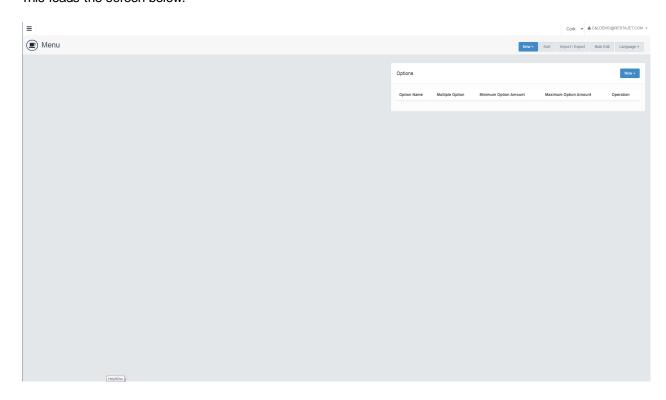

Firstly we need to add the categories for the customer to use to navigate to find your items.

# Categories

Select New Category on the right of the screen

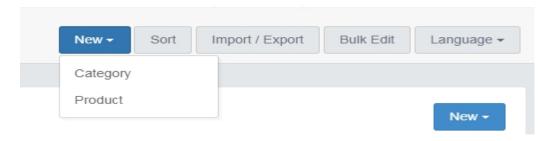

This loads the below screen, which needs to be filled in. Remember the categories on your till and website do not need to match. For example with spirits on your till they may all be in the same department but for customer ease of use you may wish to break them out into Gin, Vodka etc if you stock a large number of spirits.

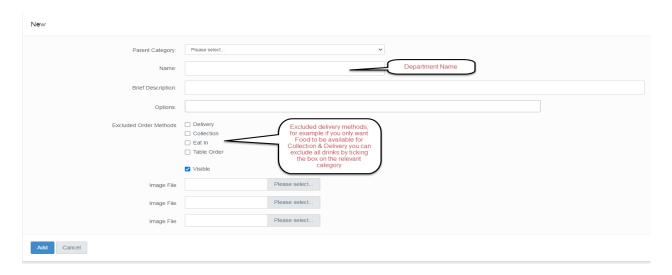

Repeat this process for every Category needed.

#### **Options**

Options are things such as Ice or No Ice, Cooking instructions or Mixers.

To create a new option list click option on the right of the screen select New and current locations.

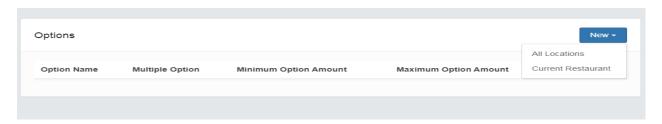

#### Non PLU Options

To set a Non PLU Option list. Such as Ice or No Ice.

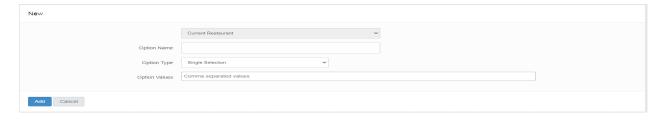

Option Name: This is the wording the customer will see before choosing the option see example

below.

Option Type: This is the type of option you are offering:

Single Selection: Forces one choice

Multiple Option: Allows the customer to pick more than

one from the list

Option Values: This is where you enter the values you want to choose from. Simply type them in and seperate each value with a comma. It is good practice to include None as an option

#### **Example**

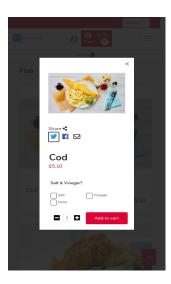

# **PLU Options**

To set a PLU Option list. Such as Mixers.

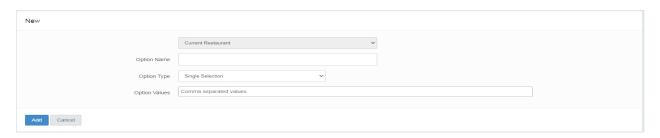

Option Name: This is the wording the customer will see before choosing the option see example

below.

Option Type: This is the type of option you are offering:

Single Selection: Forces one choice

Multiple Option: Allows the customer to pick more than

one from the list

Option Values: This is where you enter the values you want to choose from. Simply type them in and seperate each value with a comma. It is good practice to include None as an option.

Once completed it will look like this:

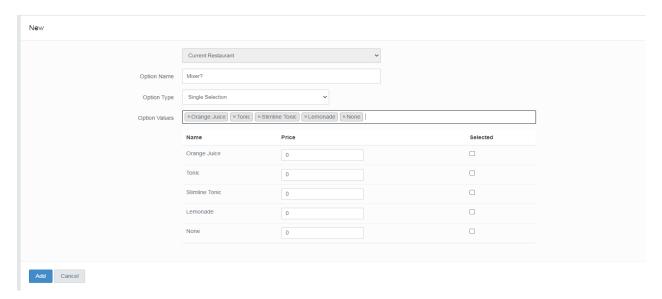

You can now enter the price (If there is one) For each Option.

You now need to save the option list by clicking add, then reopen the option menu by going to the option in the list, press operation and then edit

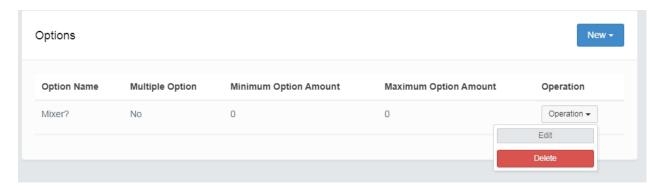

The screen will now look like this:

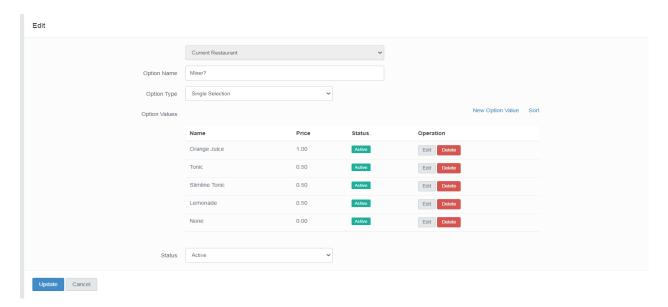

You now need to assign the till recognised PLU number to each item. To do this click edit next to the relevant option. This will load the screen below:

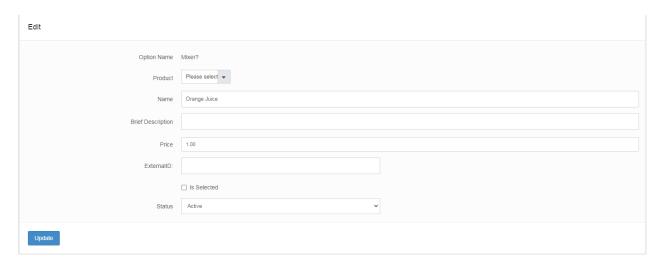

In the external ID field you need to enter the keyboard function from the till for this item for example 0001 or 0001xIB2

# **Products**

Once you have your Categories and Options set up you now need to set up the products.

# Products with Single Price

Set up the item as below.

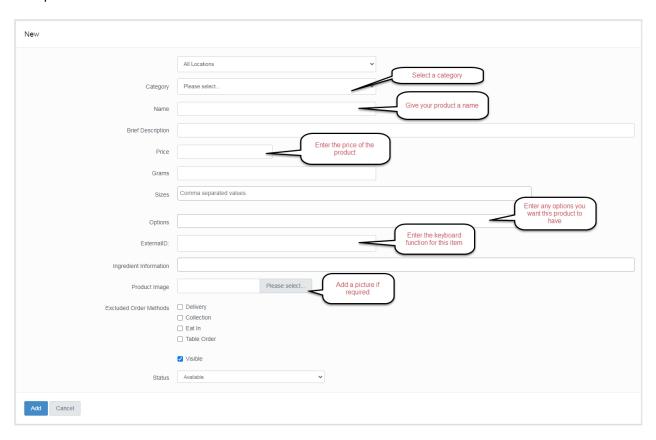

# Products with Multiple Price

Set up the item as below.

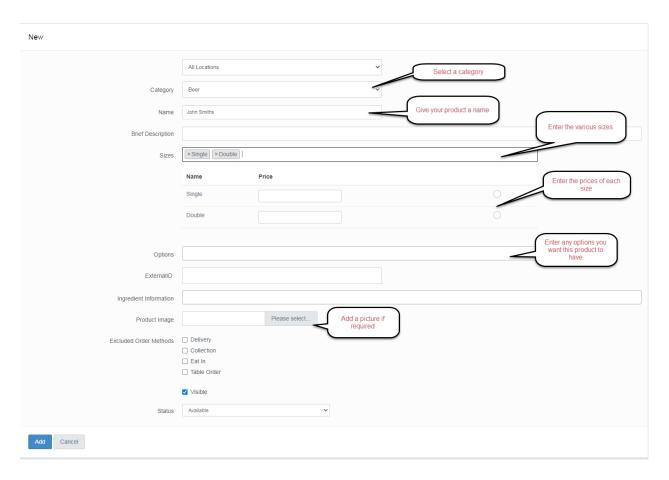

#### Click add.

Reopen the product programming by going to the Item in the list, press operation and then edit

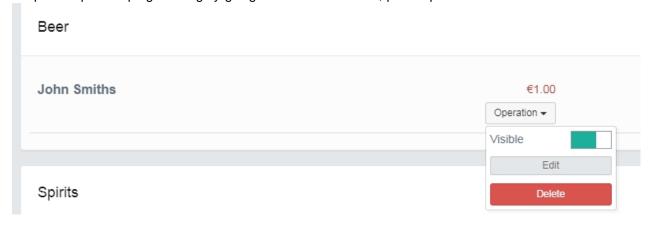

Select the size you want to edit.

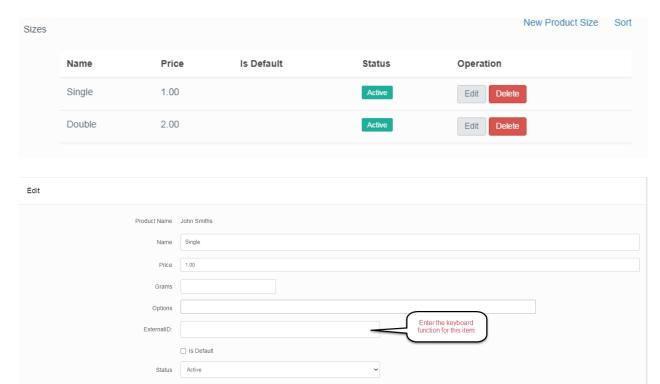

Click Update and repeat for all sizes.

#### **Restaurant**

Update

Select Restaurant from the left hand side of the screen

This loads the below submenu:

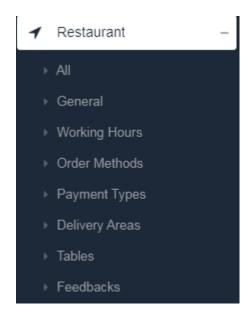

Αll

If you choose all it loads the below screen that needs to be completed:

#### Tab 1 General

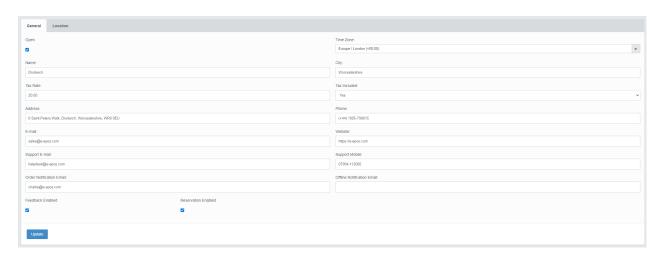

Online: Tick to bring the store on and offline

Time Zone: Time zone of your site Name: Restaurant Name

City: The city your restaurant is located in

Tax Rate: The Tax rate of your store

Tax Included: Are products inclusive or exclusive of VAT

Address: Address of your store
Phone: Phone Number of the store
Email: Email address of your store
Website: The website of your store

Support Email Where the customer should email any support query Support Mobile: Where end users can contact someone with support issues

Order Notification Email: Email address where orders should be sent

Offline Notification Email: Email address that is notified if the store goes offline

#### **Tab 2 Location**

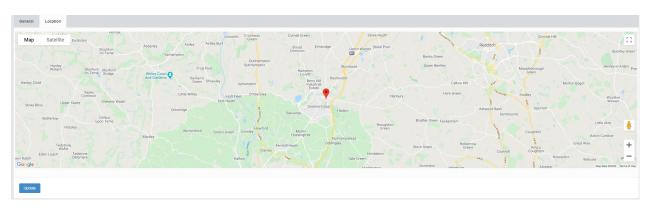

Select your location on the map.

### Working Hours

If you choose working hours it loads the below screen that needs to be completed:

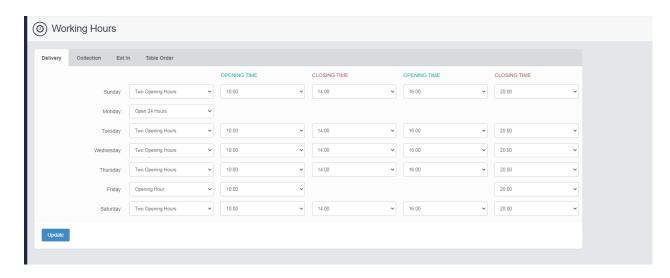

You need to enter your working hours for every method you are providing:

Delivery Working hours for Delivery
Collection Working hours for Collection
Eat In Working hours for pre-orders
Table Order Working hours for table orders

#### Order Methods

If you choose order methods it loads the below screen that needs to be completed:

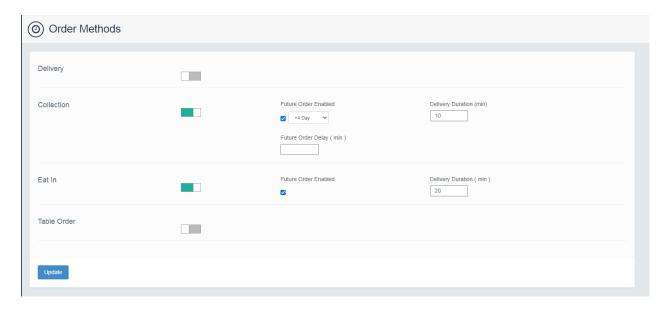

Delivery: You will take orders for delivery
Collection: You will take orders for collection
Eat In: You will take future orders for eat in.
Table Order: You will take orders for eat in.

Once you have selected your method it then provides you the ability to enable or disable future orders, put in the time delay for the order.

### Payment Types

If you choose payment types it loads the below screen that needs to be completed:

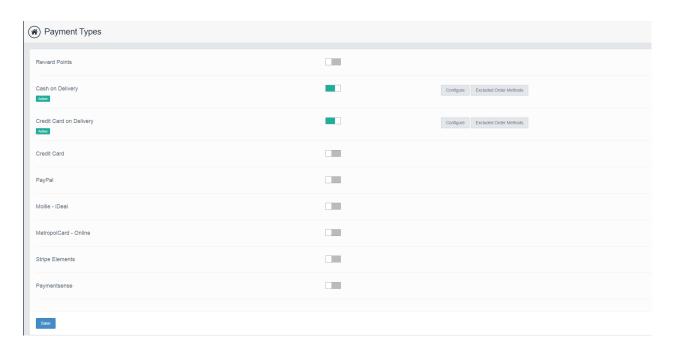

In here you can turn on and off different payment types.

For the various card suppliers you need to click on configure and enter details of your account such as API key.

# **Paypal**

To set up your paypal follow the below steps:

- 1. Log into your paypal
- 2. Click your name in Top Right
- 3. Choose Account Settings
- 4. Click API Access

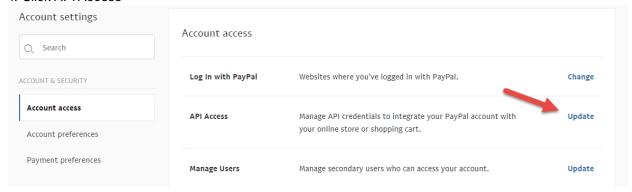

5. Locate NVP/SOAP API Integration

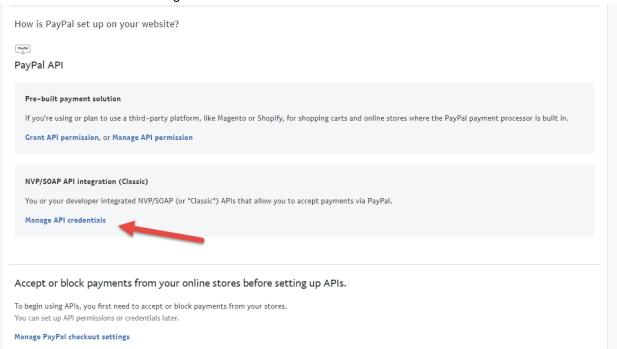

6. Show each of API Username, Password, Signature - these are the fields for the PayPal Gateway in myEPOSorder

# View or Remove API Signature

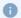

Developers: Do not share your credential information with anyone. Store it in a secure location with limited access.

For preconfigured shopping carts: Copy and paste the API username, password and signature into your shopping cart configuration or administration screen.

For building custom shopping carts: Store the following credential information in a secure location with limited access.

| Remove       | Done                            |
|--------------|---------------------------------|
| Request Date | 13 October 2010 at 18:41:08 BST |
| Signature    | <u>Hide</u>                     |
| API Password | <u>Hide</u>                     |
| API Username | <u>Hide</u>                     |
| Credential   | Signature                       |

#### Paymentsense

To set up your paymentsense follow the below steps:

Email im@paymentsense.com ask for JWT Key for the account you forward them

Log into mms.paymentsensegateway.com

Hit Gateway Account Admin

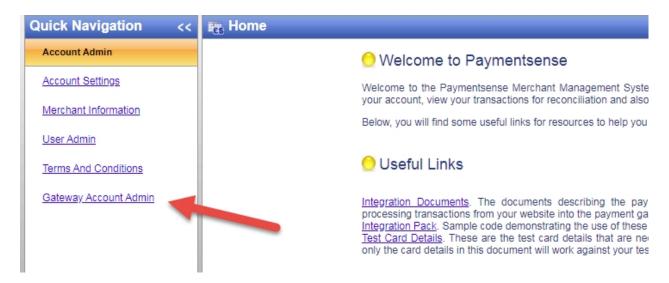

From Dropdown - Hit the Live Account - Take a Note of the Name here as this is the Gateway Username in myEPOSOrder Config

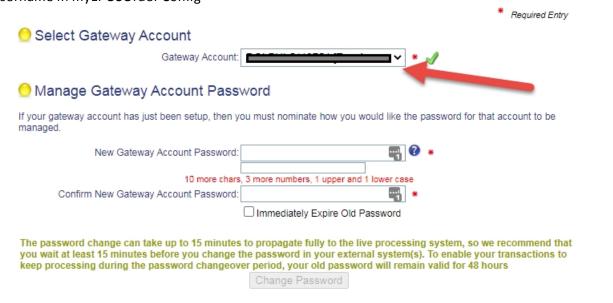

Put in a Password in the password boxes, and Expire the Old Password - Thie becomes the Gateway Password in myEPOSOrder Config

the JWT Key when provided is the 'secret'

#### Delivery Area

If you choose Delivery Areas it loads the below screen that needs to be completed, note this only has to be completed if you are offering delivery:

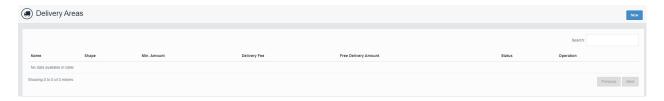

Select new from the top left which loads the below screen.

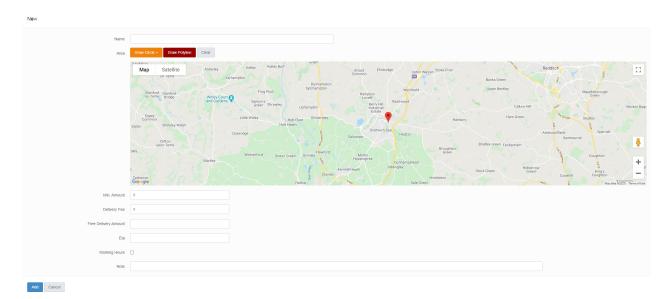

Name: Name your delivery Area

Area: Choose either a circle with a set radius from the drop down or a Polyline

which allows you to draw your own delivery area.

Min Amount: Set the minimum purchase amount for delivery in this area.

Delivery Fee: Set the amount the customer will be charged for delivery in that area.

Free Delivery Amount: Set the amount of money a customer has to spend to get free delivery in

this area.

ETA: Set an ETA on top of the ETA you provide on the till when you get the order for delivery to this area. For example if the edges of this area are a 20 min drive from your restaurant set the eta as 20

Working Hours: In here you can specify different working hours for this area for example you may choose to not deliver to this area after 7pm.

Save this delivery area.

Please note you can have multiple delivery areas not just 1. so you may choose to have delivery free for houses lo9cated less than one mile from you and have a charge for deliveries over 1 mile. you simply set up 2 delivery areas and the website works out the cheapest solution to the customer.

#### **Tables**

If you choose Delivery Areas it loads the below screen that needs to be completed, note this only has to be completed if you are offering table ordering:

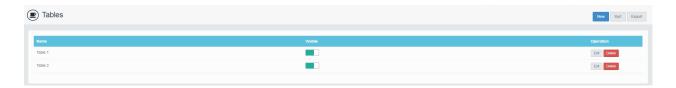

Select new to set up a new table in your resarunt this will load the below screen:

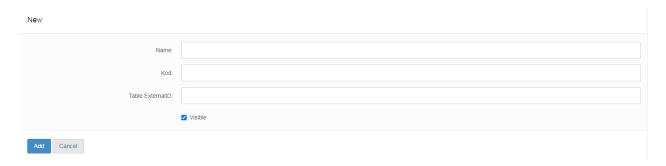

Name: Name your table for example Table 1

Kod: Random unique number

Table ExternalID: The button function for relevant table from POS

Once you have loaded all your tables you need to click the export button highlighted above this loads the QR codes for distribution on the relevant tables.

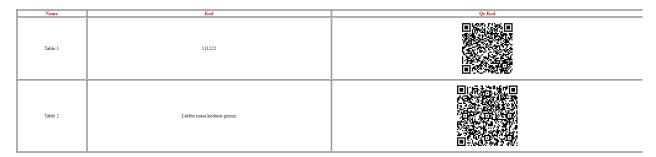

### Feedback

If you choose order methods it loads the below screen that contains any feedback submitted from your website

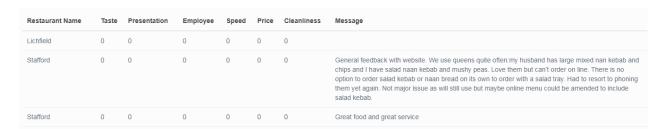

#### **Settings**

Select Settings from the left hand side of the screen

This loads the below submenu:

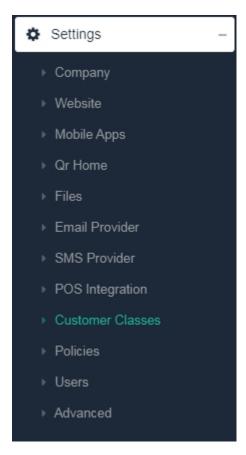

# Company

If you choose Company it loads the below table of setting information you inputted at set up along with some additional set up fields.

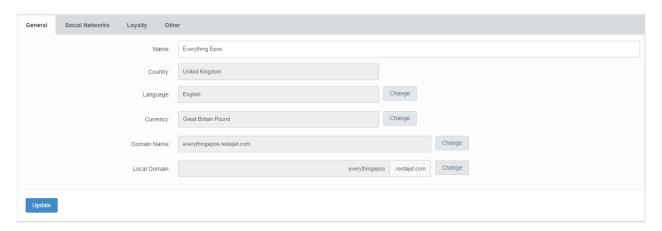

#### General

In the general Tab you are presented with the below 6 options:

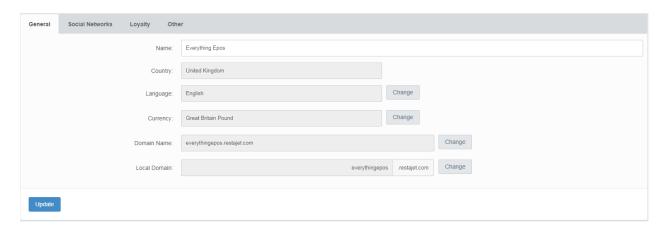

Name: Company Name

Country: What country your company is located in

Language What language you want the back end software to be presented in

Currency What currency you want your website to display.

Domain Name The web address for your site

Local Domain The subdomain on myeposorder.com

#### Social Network

in the social network tab you are presented the below 4 options, simply enter the links to your relevant social media.

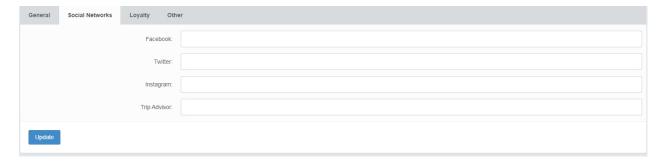

#### Loyalty

When you click on the loyalty tab you are presented the below series of boxes.

See below for how to configure the loyalty/ points scheme

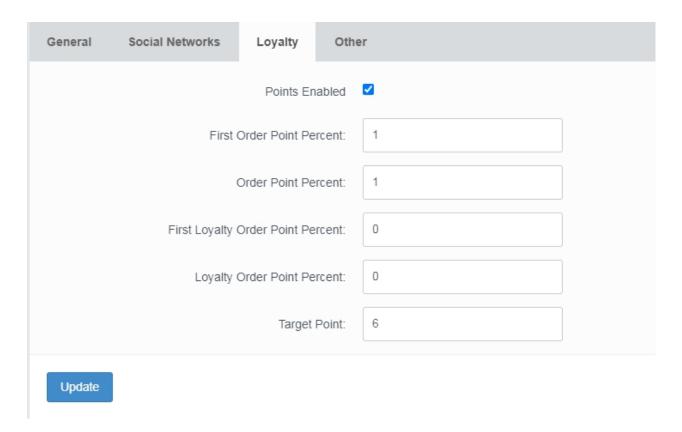

#### Firstly you need to enable points

First Order Point Percent:
their first order with your store
Order Point Percent:
their subsequent orders
First Loyalty Order Point Percent:
Loyalty Order Point Percent:
Target points:
points in your store.

This is the % point per £ value you want to give your customers on

This is the % point per £ value you want to give your customers on

How many points a customer needs to be able to spend their

The loyalty system works on a point for pound basis, every point is worth 1p off there bill once they have hit the target points.

For example if you want the customer to earn 100 points for every pound spent the order point percent would be 100 this means that in effect you are giving them the next order free.

A more common approach is one taken by big brand stores in the UK which is 1 point per  $\pounds$  spent. To set this up you need your order point percent to be 1.

### Other

When you click on the other tab you are presented the below options:

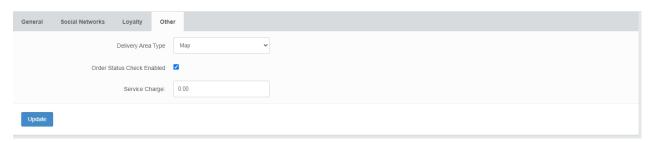

Delivery Area Type:

Ability to change how to set up delivery types. Please note the

recommended setting is Map

Order Status Check Enabled: This checks to make sure your till is turned on prior to accepting

orders. Turn this off if you want to run in standalone mode.

Service Charger: orders.

This is where you would enter a fixed service charge for table

# Website

When you click on website it offers you the below menu on the left.

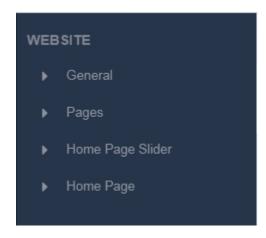

#### General

If you choose general from the website options, it loads the below screen. This is the main area for customizing the end users web experience.

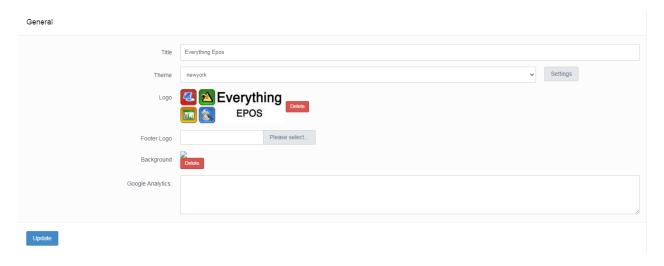

Title: Company or Restaurant Name

Theme: You have a choice of 2 basic themes. The first is new york and it loads products on the website in a list structure as per images below. The other is Chicago and loads in more of a grid. Next to the theme you also have a settings button where you can customize your web colours to match the brand.

Logo: Company logo for the header of the website Footer Logo: Company logo for the footer of the website

Background: If you wish to have an image for the background of your website this is where you

would enter it. Google Analytics:

#### New York Theme

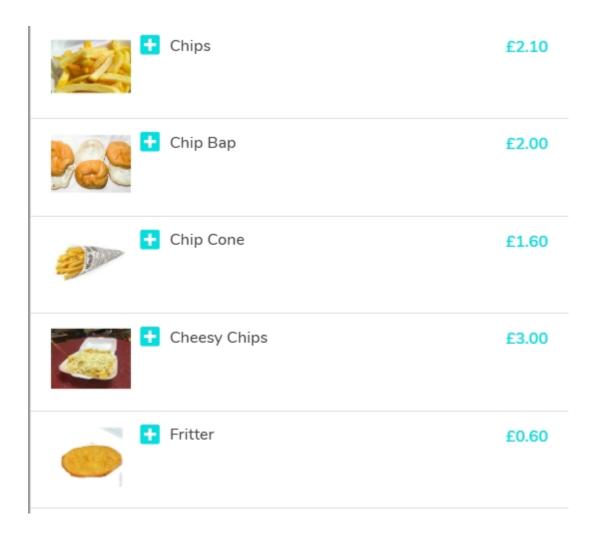

# Chicago Theme

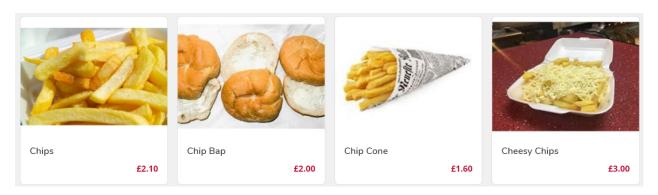

# **Pages**

If you choose Pages from the website options, it loads the below screen. This is the main area for adding pages to your website.

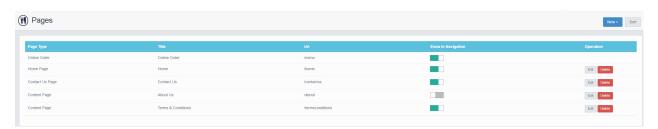

This allows you to add pages such as Terms & Conditions and about us pages to your website.

#### Home Page Slider

If you choose Home Page Slider from the website options, it loads the below screen. This is the main area for adding images to your home page simply upload them are you are good to go!

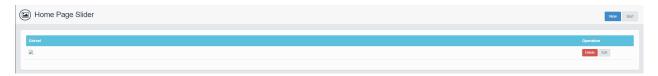

#### Home Page

If you select home page from the menu the below screen loads which enables you to add widgets to the home page of your website.

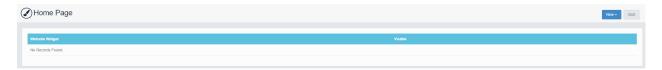

#### Mobile Apps

When you click on Mobile Apps it offers you the below menu on the left.

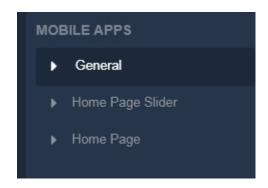

These contain the same information fields as there counterparts in website but are for the mobile app. If applicable.

#### **OR File**

If you click QR Home it opens the below menu on the left.

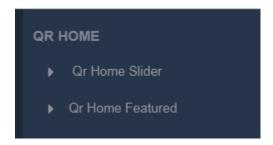

QR Home slider is where you would add images in the same way as you do on the website but they are for when a customer scans a QR code rather than accesses your website directly.

QR Home Featured is where you can set specific products to be featured on your QR home page for specific times.

#### **Files**

When you click on files it loads the below screen which is a list of all files (Sliders, logos etc) that are available on your website.

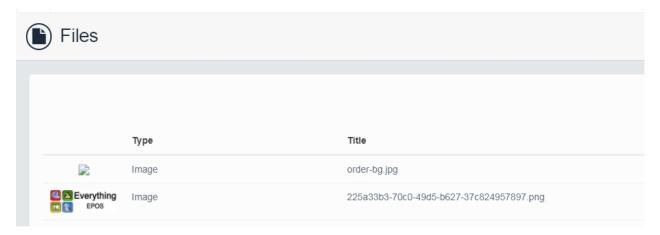

#### **Email Provider**

#### **SMS** Provider

#### **Customer Classes**

When you click on customer classes it loads the below screen where you can add additional customer classes which you can use for marketing.

Simply click new and type in the name.

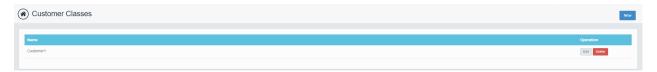

#### **Policies**

If you click policies it loads the below screen, this is where you enter you Privacy, Terms & Conditions and Cookie policies.

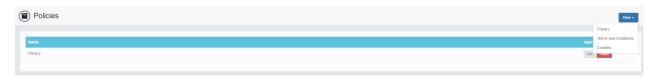

#### **Users**

This is where you set up users for the online back-end.

You will need a local user set up for each site which is the details you put into that sites till in the online order configuration step.

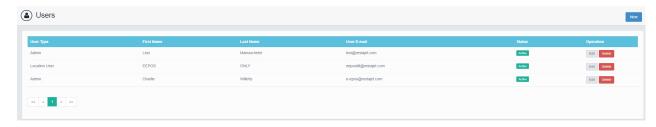

# **Manage your Buisness**

#### **Dashboard**

The first page you will see is when you load the website is the dashboard this provides highlights to mange your business.

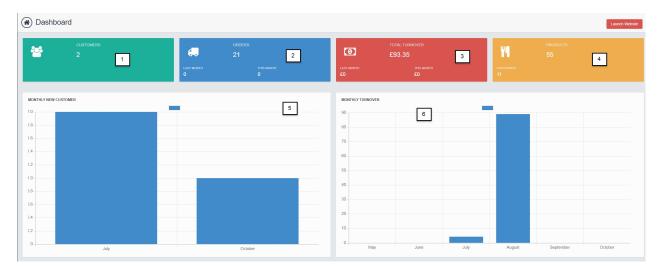

- 1- The Total number of customers
- 2- The Total number of orders
- 3- The Total Turnover
- 4- The total products set up on myEPOSOrder
- 5- A breakdown of new customers by month
- 6- A berakdown of turnover by month

# **Orders**

Select Orders from the left hand side of the screen

This loads the below screen.

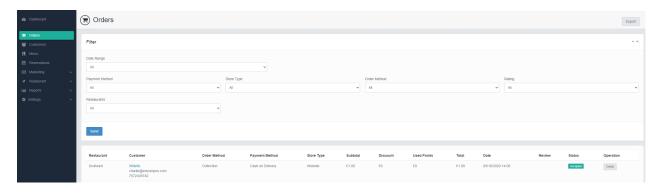

Here you can see all orders your store has received, you can filter by Date, Payment, Store Type (Online,

Mobile App), Order Type (Eat In, Collection etc), Rating (If a customer has reviewed there order) and Restaurant (If you have multiple sites). Once you have your desired criteria hit Send and this will refresh the list of orders below.

You can then interrogate the orders to see more detail.

Simply select detail next to the order you wish to look at which loads the below screen:

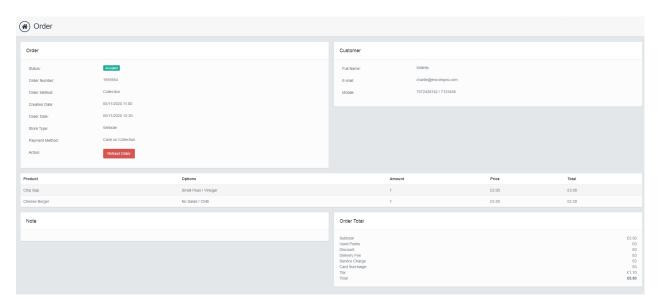

This shows the order detail for the order.

#### **Customers**

Select customers from the left hand side of the screen.

This will load the below:

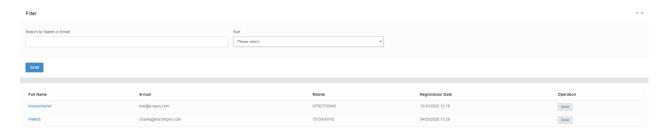

Here you can see or search for any customer who is registered on your store. You can search by name or email, or sort by registration date.

By clicking on detail you will be able to see the below screen:

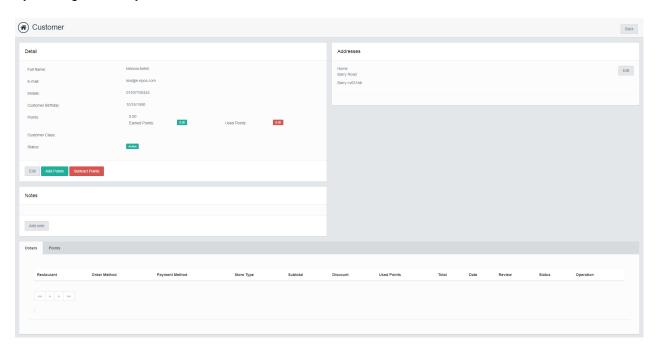

This shows you all the details about the customer, including any reward points earned and spent.

You can also add points onto a customer account and subtract them from here.

#### Reservation

Select Reservation from the left hand side of the screen

This loads the below screen:

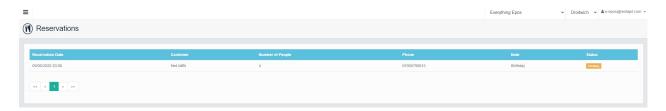

This shows all reservations at your restaurant.

# **Marketing**

When you click on Marketing. The below sub menu is loaded.

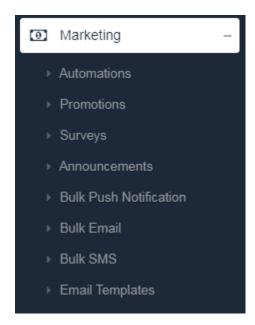

# **Automation**

When you click on automation the below screen loads up:

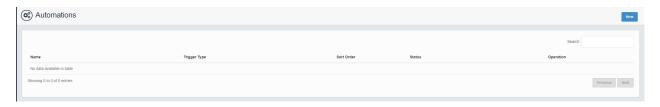

This shows any current marketing automations that you have.

To create a new automation click on New and the below loads:

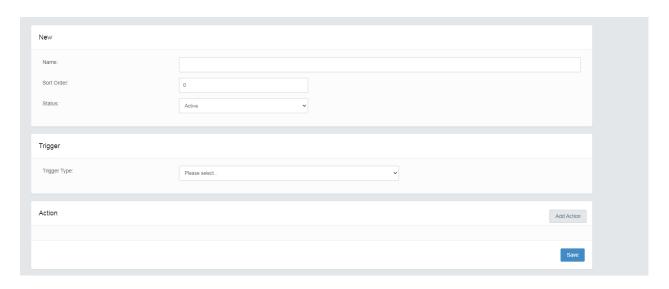

Firstly you need to give your automation a name and a sort order if you choose 0 they will just run n any order.

For trigger type you have a few choices.

Firstly Customer Birthday.

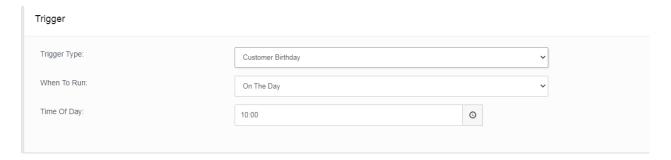

You can choose to run this Marketing on the day of their birthday, or a number of days before or after, once you have set that you need to enter a time to send the automation.

Secondly you have Customer Inactive.

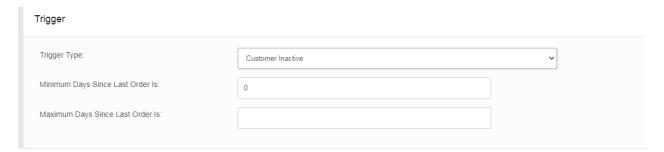

This allows you to send a marketing email if a customer has been inactive for a set number of days. Enter this is in the minimum days since last order box, and you can also specify a maximum number of days this will mean it wont market to customers who have been inactive over the maximum number of days.

Thirdly you have Customer Total Spend Reaches.

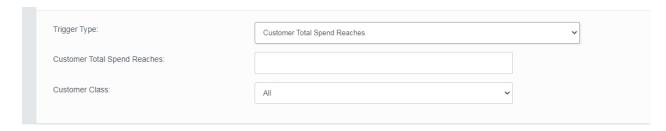

In this section you can set the system to send out your automation to customers when there total spend hits a specific amount. You can differentiate the amount before the emails sends by customer class.

Finally, you have Customer Order Count Reaches.

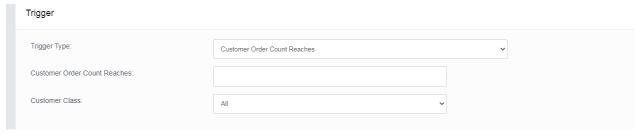

In this section you can set the system to send out your automation to customers when they have ordered from you a specific number of times. You can differentiate the amount before the email sends by customer class.

Once you have set the trigger you now need to set the action.

Click on add action.

The first action available is send email.

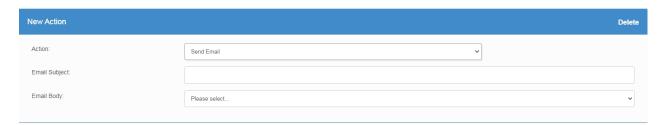

Enter your email subject and then select an email body for the email templates you have created in Email templates.

The second action available is send SMS

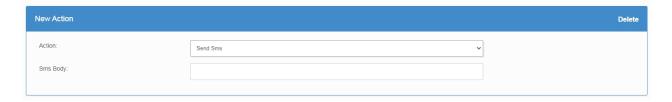

Simply enter the text you wish to send as SMS.

The third action available is send notification.

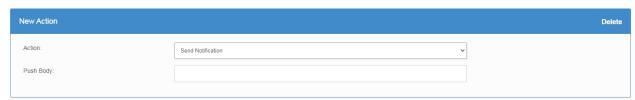

Simply enter the text you wish to send as a notification.

The fourth action available is change customer class.

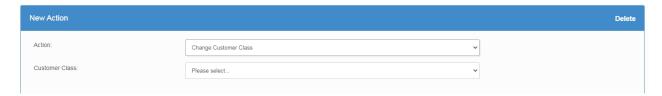

Simply enter what class you want to change the customer to.

The fifth action available is Award customer points.

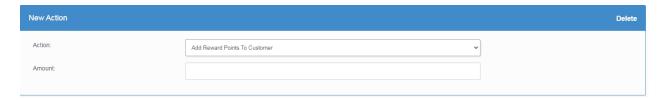

Simply enter the amount of points you wish to award. Remember 1 point = 1p when being redeemed.

The sixth and final action available is create promotion coupon code.

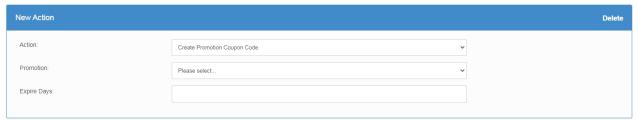

Select the promotion you wish to promote that you set up in promotions and the number of days after sending the code becomes invalid.

Click save once you have completed this and you now have an automation set up!

#### **Promotions**

When you click on promotion the below screen loads up:

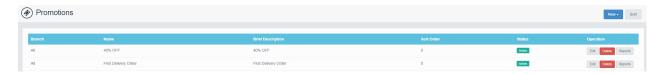

This shows all current promotions your webstore is running along with the ability to add new ones.

To add a new promotion click new in the top right, this loads the below screen.

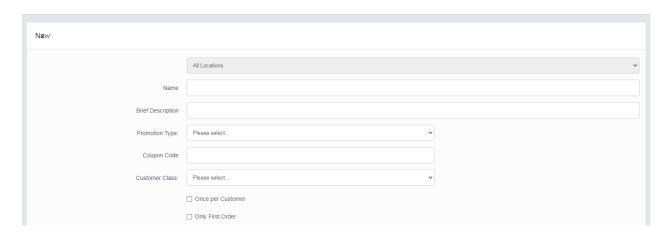

Name:

Brief Description: Promotion Type:

products are in the basket at checkout

entire order is worth a set amount.

coupon code. Coupon Code: promotion Customer Class:

Once Per Customer:

once

Only First Order: first order with the store.

Name of your promotion Description of promotion Product Based Promotion-

Cart Based Promotion-

**Delivery Promotion-**

Promotion is only active if certain

Promotion is only active if the

Ability to offer free delivery with a

Code customers need to enter at checkout to activate the

What if any customer class this promotion applies to. If checked only allows the customer to only ise the promotion

If checked only allows the customer to use this promotion on their

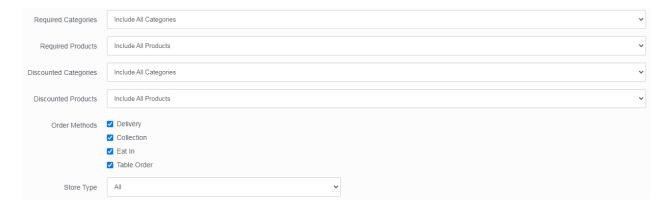

Required Categories: promotion
Required Products promotion.
Discounted Categories exclude categories.
Discounted Products exclude items.
Order Methods
Store Type

What if any categories are required for or excluded from the

What if any products are required for or excluded from the

What categories should the promotion be applied to, you can also

What products should the promotion be applied to, you can also

Which order methods is the promotion valid for.

Is the promotion valid on just the website or just the app or both

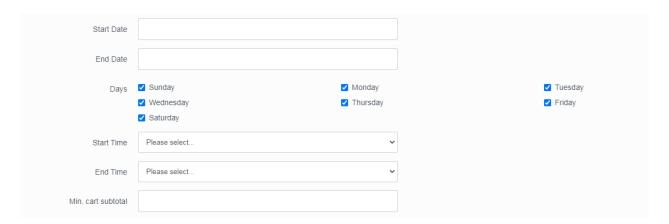

Start Date: What is the start date for the promotion
End Date: What is the end date for the promotion
Days: Which days of the week is the promotion valid

Start Time: What time should the promotion start End Time: What time should the promotion end

Min Cart Subtotal: What is the minimum basket total before the promotion can be

applied.

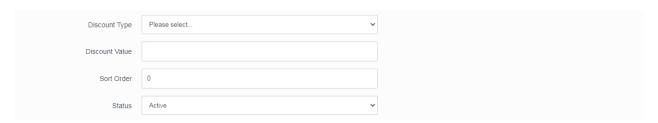

Discount Type: Choose percentage or fixed amount

Discount Value: What is the value of the discount for 10% type 10

Sort Order: What position should the promotion be in

Status: Is the promotion active.

#### Surveys

When you click on surveys the below screen loads showing all current and past surveys.

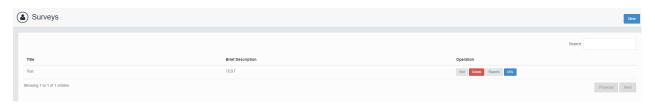

To create a new survey click new in the top left this then loads the below screen.

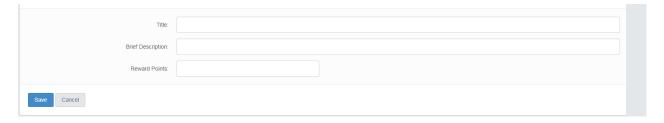

In this section you need to Name your survey, give a brief description and also allocate how many points a customer will get if they complete it. When you click Save it then allows you to add the questions.

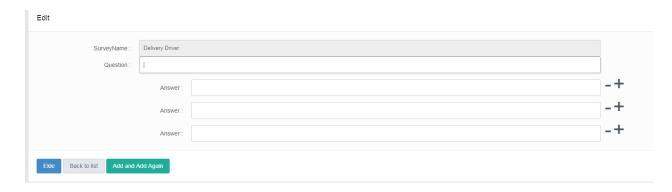

Type in your first question and the answer choices you wish the customer to choose from. Click the + symbol to add more answers or the - symbol to remove some answers. You can then click Add and Add again to get to add the second and subsequent questions.

Once you have completed all questions click Save, this then loads the below screen so you can review all the information provided.

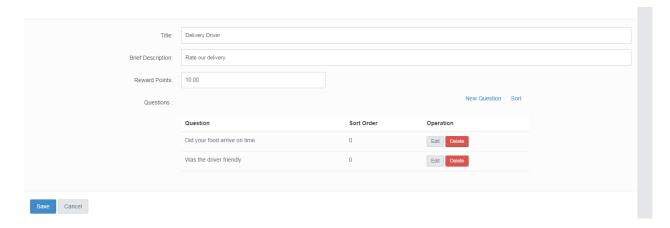

If your happy click save and the survey is now ready to send.

#### **Announcements**

When you click on announcements the below screen loads:

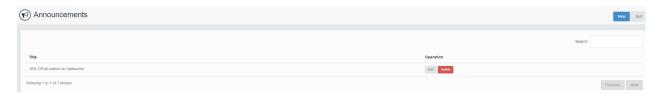

This shows all current announcements and allows you to create a new one.

To create a new announcement simply click new and type the text you want displayed.

Announcements are shown at the top of your online store.

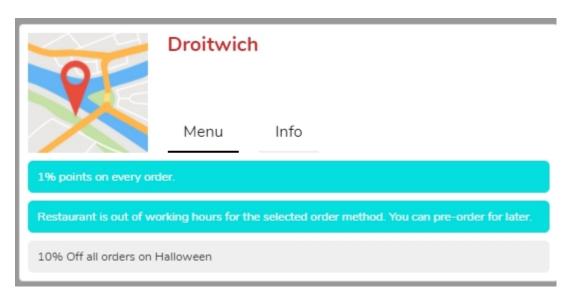

#### **Bulk Notifications**

There are 3 ways to send bulk notifications to your customers.

Bulk Notifications (For the App)

**Bulk Email** 

**Bulk SMS** 

All three methods are the same simply choose the method you want to use which will load the below screen.

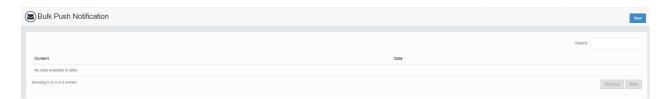

This allows you to see all old notifications.

To create a new notification click on new which loads the below screen.

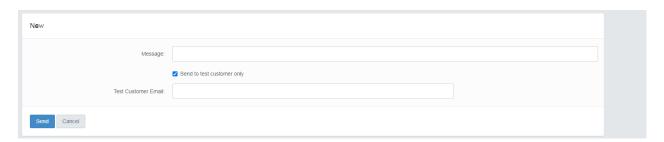

Simply enter the text you wish to send, choose if you want to do a test run and hit send.

### **Email Templates**

If you click on email templates it loads the below screen.

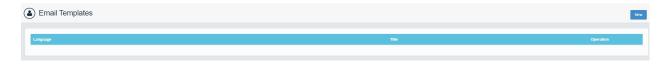

This screen shows you any current email templates and also gives you the option to create a new

template.

Select new from the top left corner and the below screen opens allowing you to design your new email template.

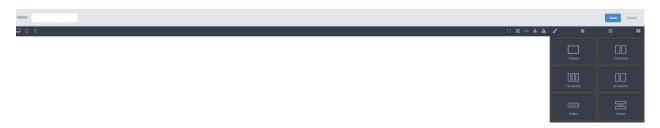

Give the template a name and once finished hit save.

## **Reports**

Select Reports from the left hand side of the screen

This loads the below submenu:

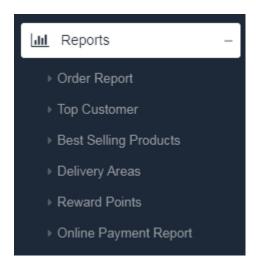

### **Order Reports**

## Order Reports:

When you load this screen it loads 2 graphs and also the ability to filter the report.

Looking at the filters firstly:

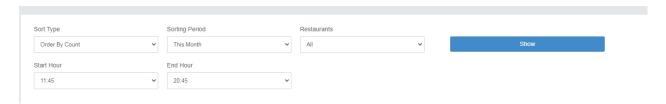

Sort Type:

Sorting Period: What time scale do you want to see on the report Restaurants: Which restaurant do you want to see on the report

Start Hour: What start time do you want on the report End Hour: What end time do you want on the report.

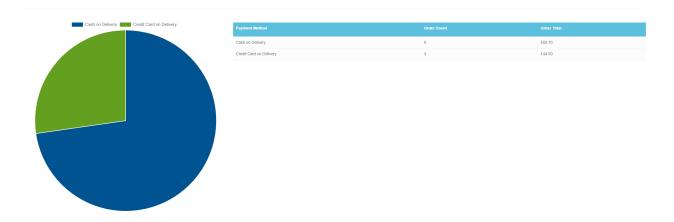

The top graph as above shows the split between payment methods during the period specified.

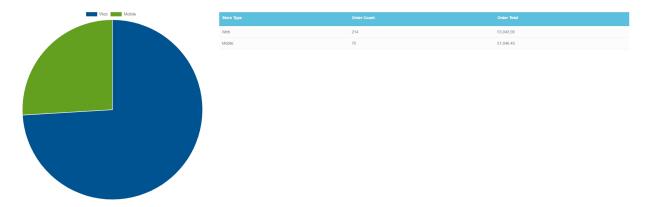

The next graph shows the split between store types during the period specified. Web orders are orders placed via the website and mobile orders are orders placed by the optional App.

### **Top Customer**

#### Top Customer:

When you load this screen it loads an information screen and also the ability to filter the information.

### Looking at the filters firstly:

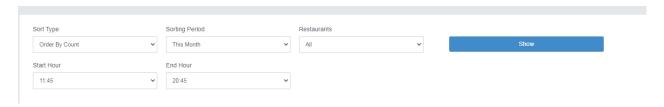

Sort Type:

Sorting Period: What time scale do you want to see on the report Restaurants: Which restaurant do you want to see on the report

Start Hour: What start time do you want on the report End Hour: What end time do you want on the report.

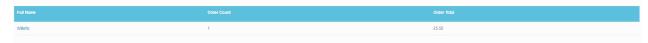

This loads the top customers for your restaurant over the specified period it shows the number of orders and the total spent during the period.

### Best Selling Products

#### Best Selling Products:

When you load this screen it loads an information screen and also the ability to filter the information.

#### Looking at the filters firstly:

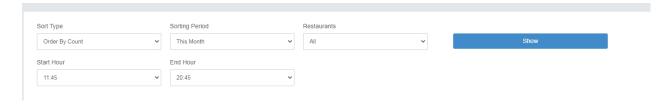

Sort Type:

Sorting Period: What time scale do you want to see on the report Restaurants: Which restaurant do you want to see on the report

Start Hour: What start time do you want on the report End Hour: What end time do you want on the report.

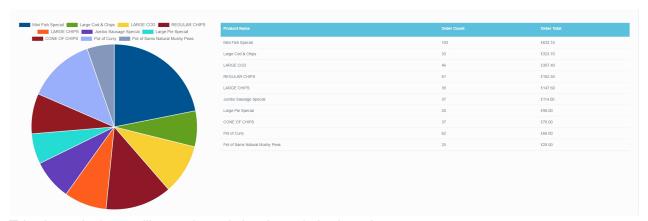

This shows the best selling products during the period selected.

### **Delivery Areas**

#### Delivery Areas:

When you load this screen it loads a graphs and also the ability to filter the report.

### Looking at the filters firstly:

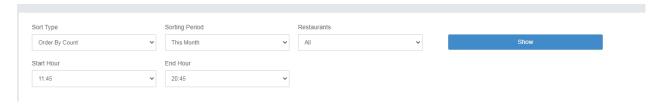

Sort Type:

Sorting Period: What time scale do you want to see on the report Restaurants: Which restaurant do you want to see on the report

Start Hour: What start time do you want on the report End Hour: What end time do you want on the report.

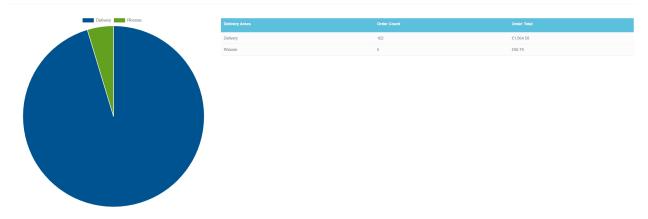

This graph shows number and value of deliveries by delivery area.

## **Reward Points**

**Reward Points:** 

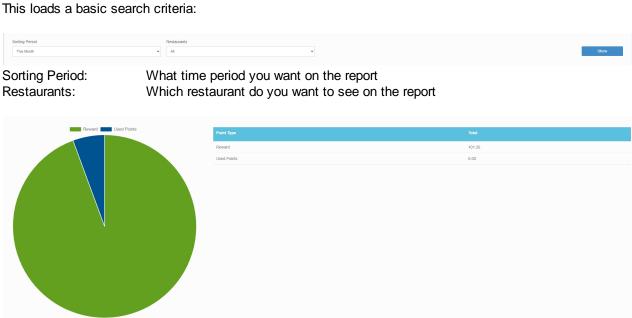

This shows how many points you have issued in the period and how many have been redeemed.

# **On Till System**

This guide will give you step by step instructions on how to setup your MyEPOS & myEPOSOrder Intergration, allowing your myEPOSOrder orders to be sent to your Venue.

## **Folder Set Up**

MYEPOSOnline integration requires a specific file structure to exist on your Main till system.

Firstly on the C Drive on your master till unzip the install folder from downloads.

Within this folder you need to copy your data file from your MyEPOS file into the data file in the MyEposOnline file. This data file needs to be shared and has write access in windows settings.

Finally you need to copy the below from your original myEPOS Folder into the MyEPOSOnline file:

- Network
- Registration
- Screenres (If exists)

## **Terminal Setup**

On your current myEPOS system you need to create a new terminal ID with the settings below:

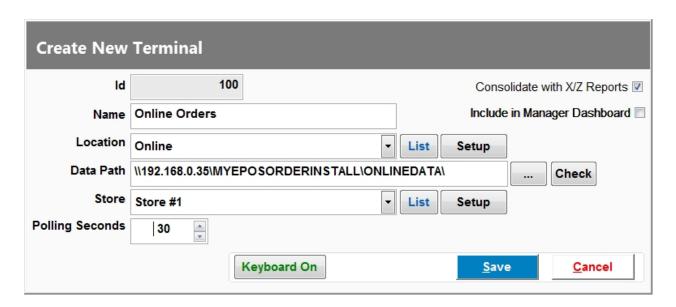

Till ID: 100

Name: Online Orders

Till Location: Online (You will need to create a new location)

Till Directory: IP Address of current machine

\MYEPOSORDERINSALL\ONLINEDATA

Store Number: The current store

Polling: 30
Include in manager dashboard: Optional
Consolidate with X/Z Reports: Ticked

Save the details.

# **Staff Set Up**

You now need to create a new staff member.

We recommend you use ID 100 for Online Orders.

Use the settings below.

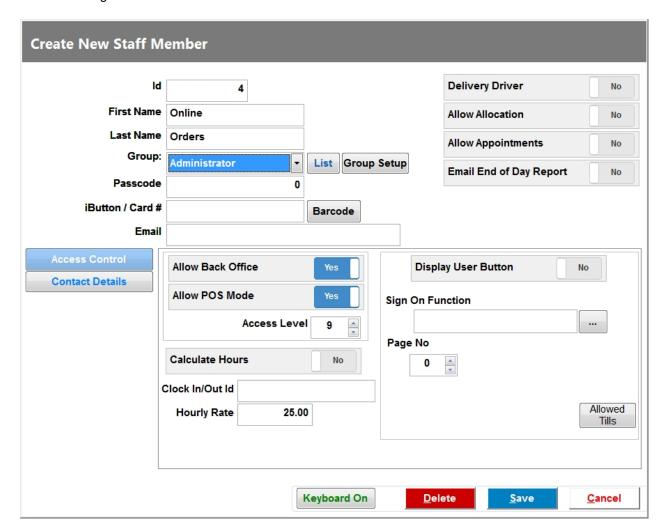

This staff member needs to have access level 9 and should not be visible on the sign on screen.

## **Tender Set Up**

You now need to set up a new tender.

Use the settings below:

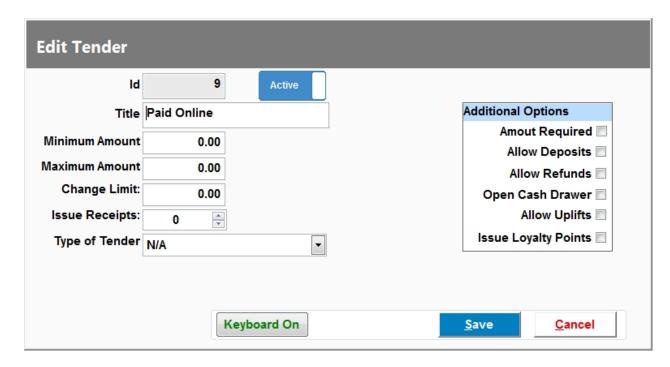

Name: Paid Online

Type of tender: N/A

# **Tab Set Up**

You need to ensure you have 3 Tab Types with the settings below:

Collections:

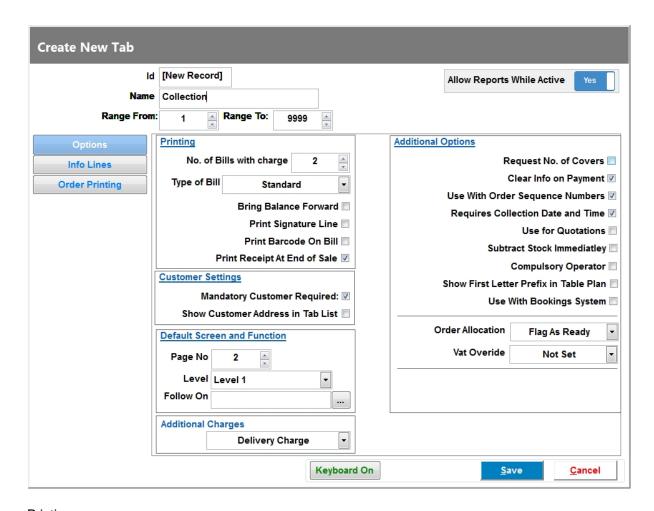

**Printing** 

No. Of Bills: 2

Type of Bill: Standard
Print receipt at end of sale: Ticked

**Customer Settings** 

Mandatory customer required: Ticked

Additional Charges
Set to delivery charge

Allow Reports

Set to Yes

Additional Options

Clear Info on Payment: Ticked
Use with Order Sequence: Ticked
Requires Collection Date: Ticked

Order allocation: Flag as ready

Deliveries:

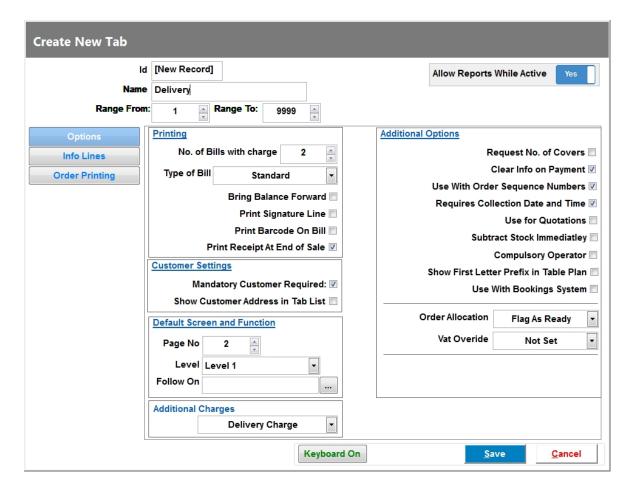

**Printing** 

No. Of Bills: 2

Type of Bill: Standard Print receipt at end of sale: Ticked

Customer Settings

Mandatory customer required: Ticked

Additional Charges
Set to delivery charge

Allow Reports
Set to Yes

Additional Options

Clear Info on Payment: Ticked
Use with Order Sequence: Ticked
Requires Collection Date: Ticked
Order allocation: Flag as ready

Table:

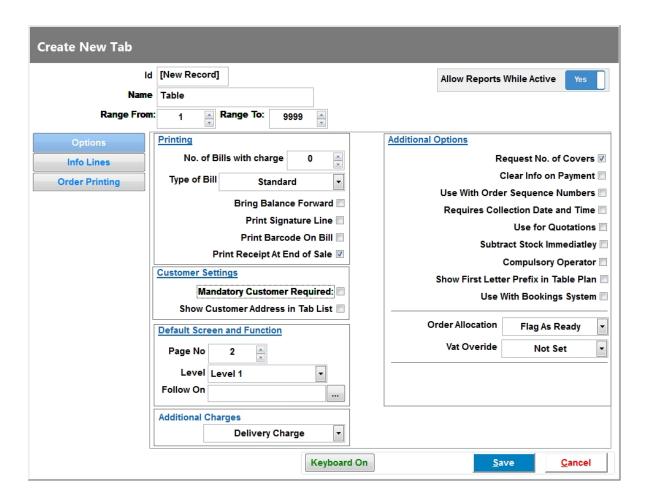

# **Reason Set Up**

You need to also set up a discount reason a per the screenshot below:

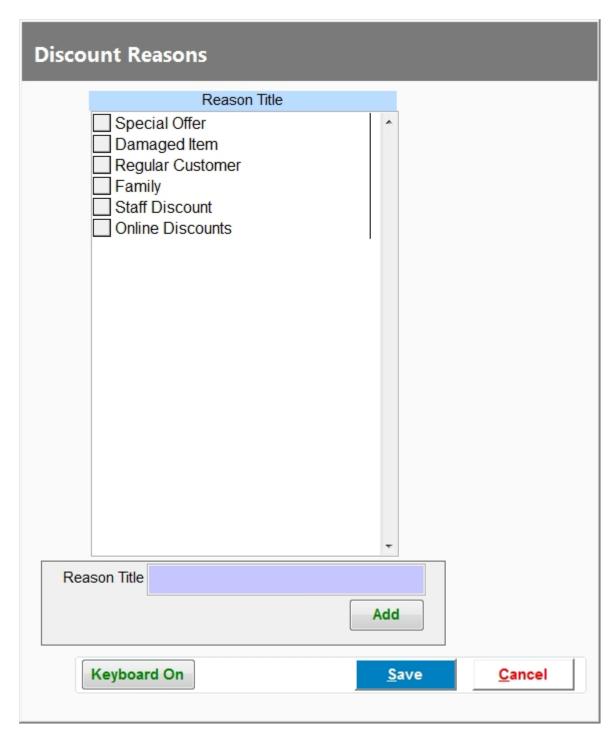

# **Online Order Configuration**

Choose Online Order Set Up in program mode (40404)

You will get the below screen pop up. We need to populate this with the below information:

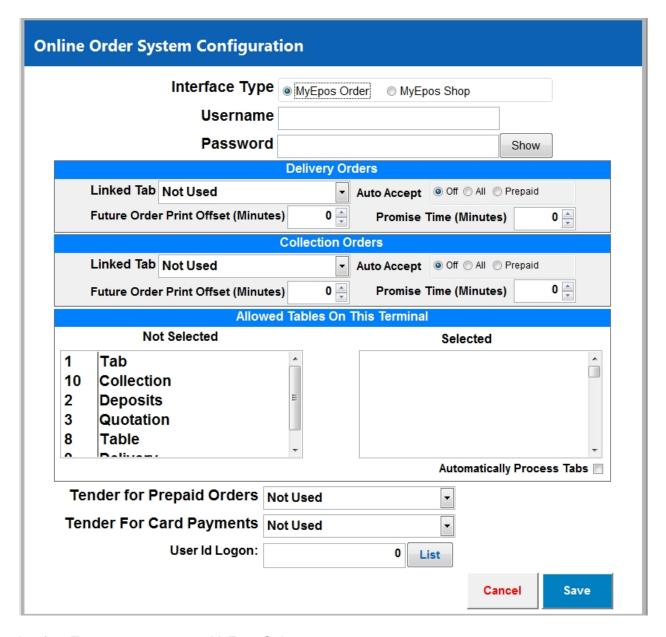

Interface Type: MyEpos Order

Username: Your MYEPOSONLINE username Password: Your MYEPOSONLINE Password

Delivery Orders- If offering delivery

Linked Tab: Deliveries

Auto Accept: Off - All Orders have to be manually accepted

All- All orders are automatically accepted

Prepaid-Only prepaid orders are automatically accepted

Future Order Print:

Promise Time: Auto Allocate a set number of minutes to the order

Collection Orders- If offering delivery

Linked Tab: Collection

Auto Accept: Off - All Orders have to be manually accepted

All- All orders are automatically accepted

Prepaid- Only prepaid orders are automatically accepted

Future Order Print:

Promise Time: Auto Allocate a set number of minutes to the order

Allowed Tables on this terminal

Move the table Tabs you wish to allow orders to on the selected section, choose if you are going to automatically process Tabs

**Tenders** 

Tender for prepaid Orders: Select the online tender set up earlier.

Tender for Card Payments: Select the card tender option. This is for when people pay on delivery

User Log in: Use the online clerk set up in previous steps.

Save and close MyEPOS as all set up in your original till is now complete, you also need to close the myepos system.

# **Final Steps**

On the PC browse to C:\myEPOSOnline

Open ECR\_Browse\_File

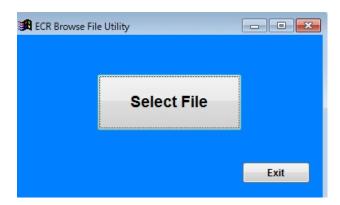

Select the network.dbf file from your myEPOS Online file.

Change the Local Data Address to C:\myEPOSONLINE\Online Data\ as per the image below.

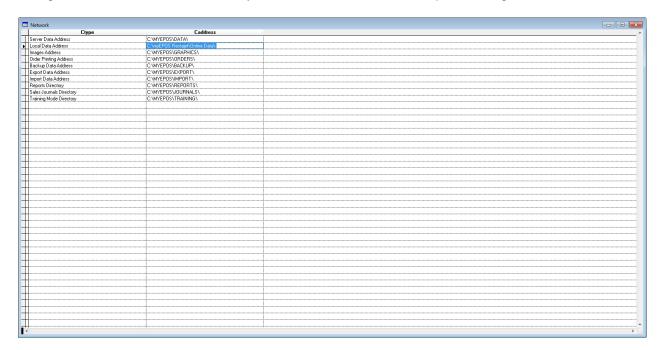

Close this window.

We now need to change the myepos.exe file name in the C:\myEPOSONLINE file. Rename it as myepos Config Only.

You now need to open your myepos Config Only Version.

You now need to change the terminal ID to 100.

In quick search type last sale.

Clear Last Sale to 0 and update setting.

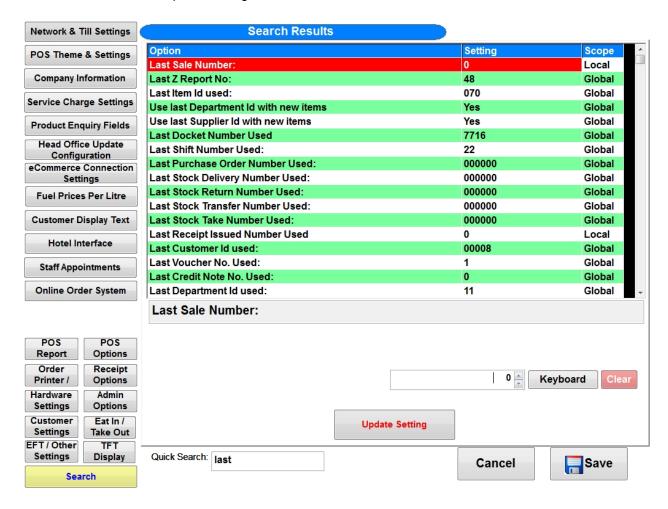

You also need to enter the online ordering configuration as per the previous step in this version of myEPOS

Finally you need to zap the following file (80808)

C:\myEPOSOnline\Online Data\Current Sales.

Close this version of myEPOS and final step run MyEpos Online Bridge from the MyEPOSONLINE folder.